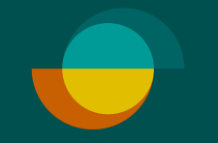

## **Aktivering af bruger + opret ny bruger I MERCHANT PORTAL**

## **OPRET EN ADGANGSKODE TIL DIG SELV**

- Administratoren har modtaget en besked om aktivering af kontoen via e -mail. Klik på knappen Aktivér konto i beskeden.
- **1.** Lav din egen valgfrie kode
- **2 .** Gentag din valgfrie kode
- **3.** Klik på **GEM**

**DEREFTER VIL DU BLIVE OMDIRIGERET TIL AT LOGGE IND PÅ MERHANT -PORTALEN.**

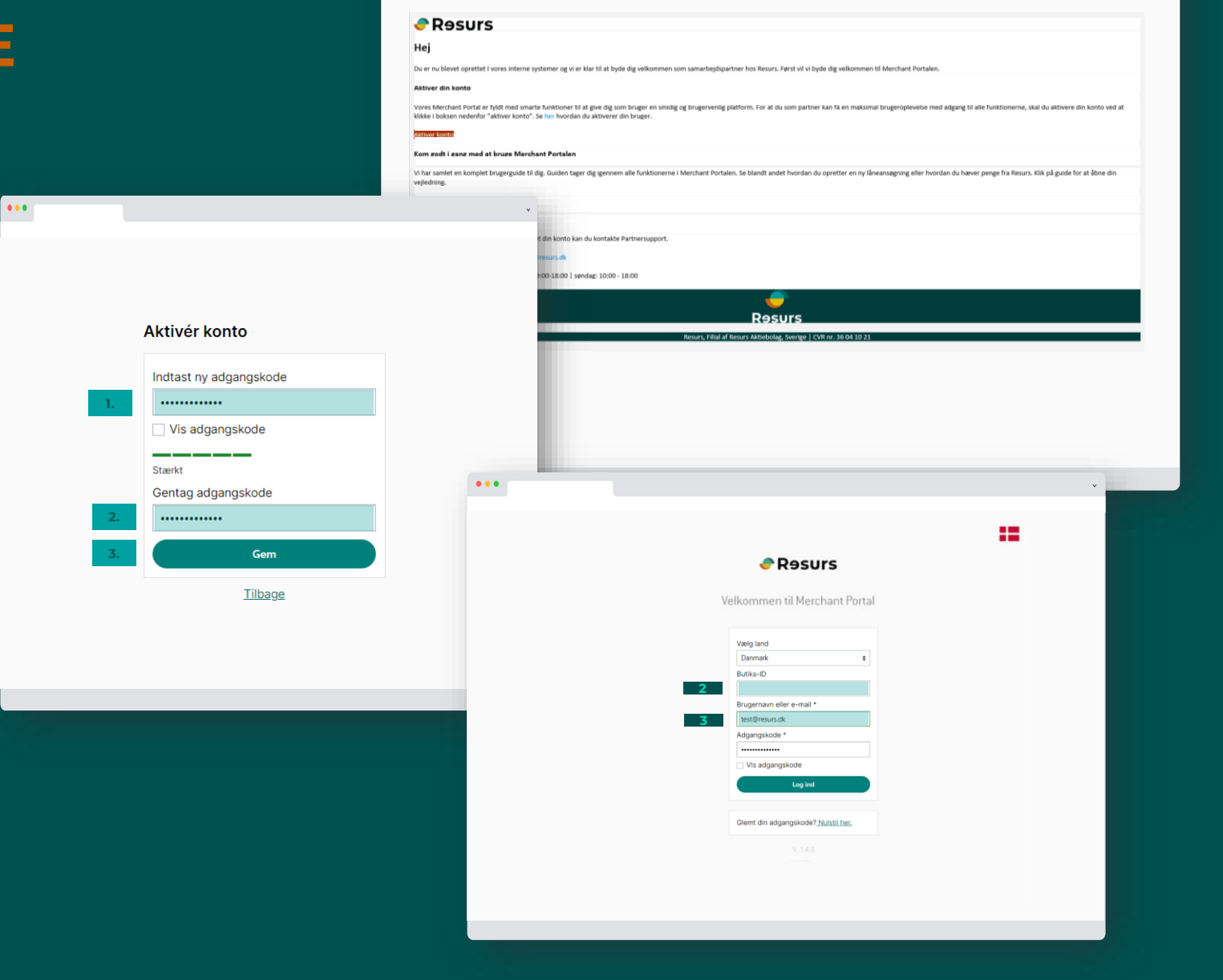

 $\bullet\bullet\bullet$ 

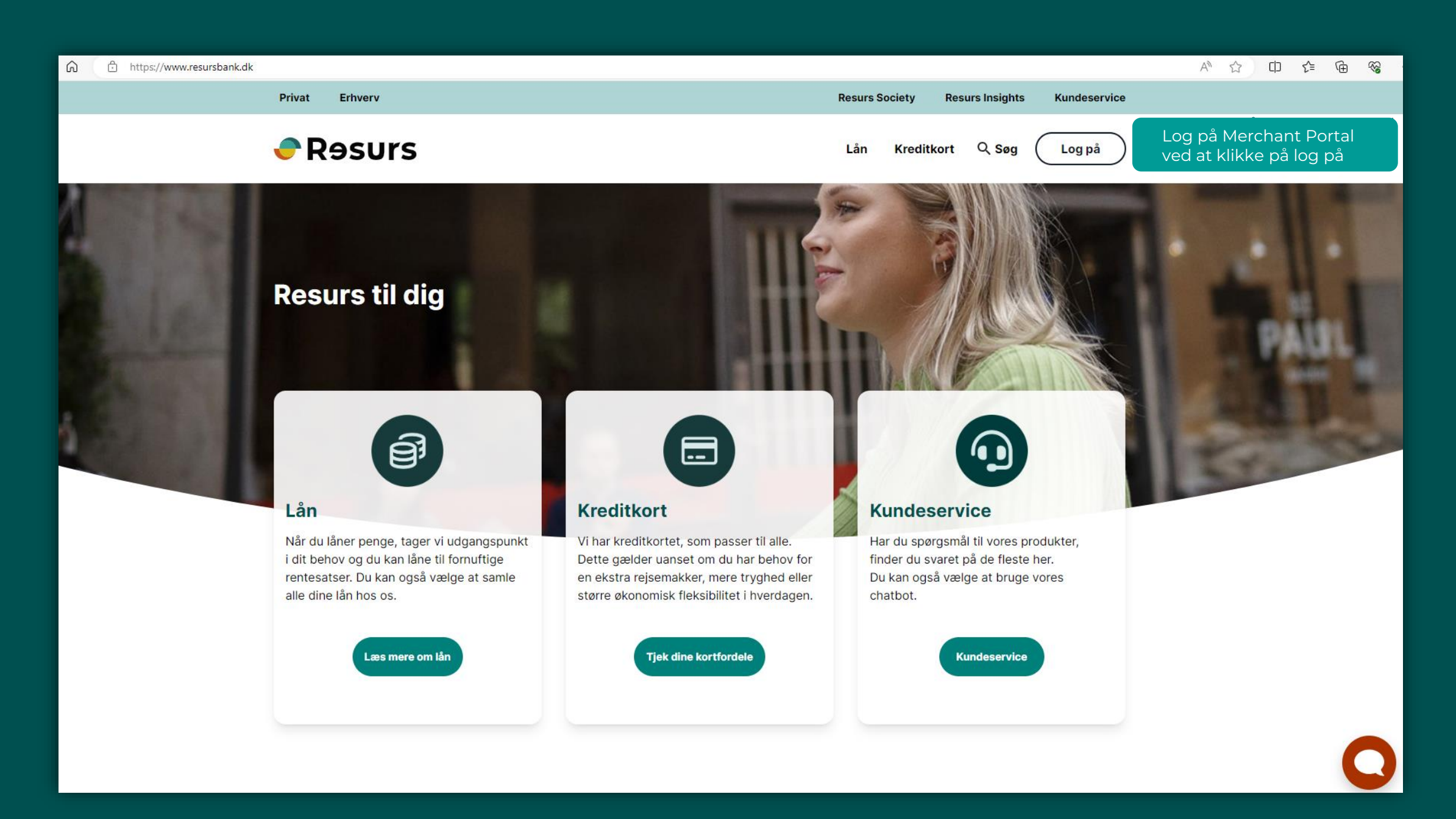

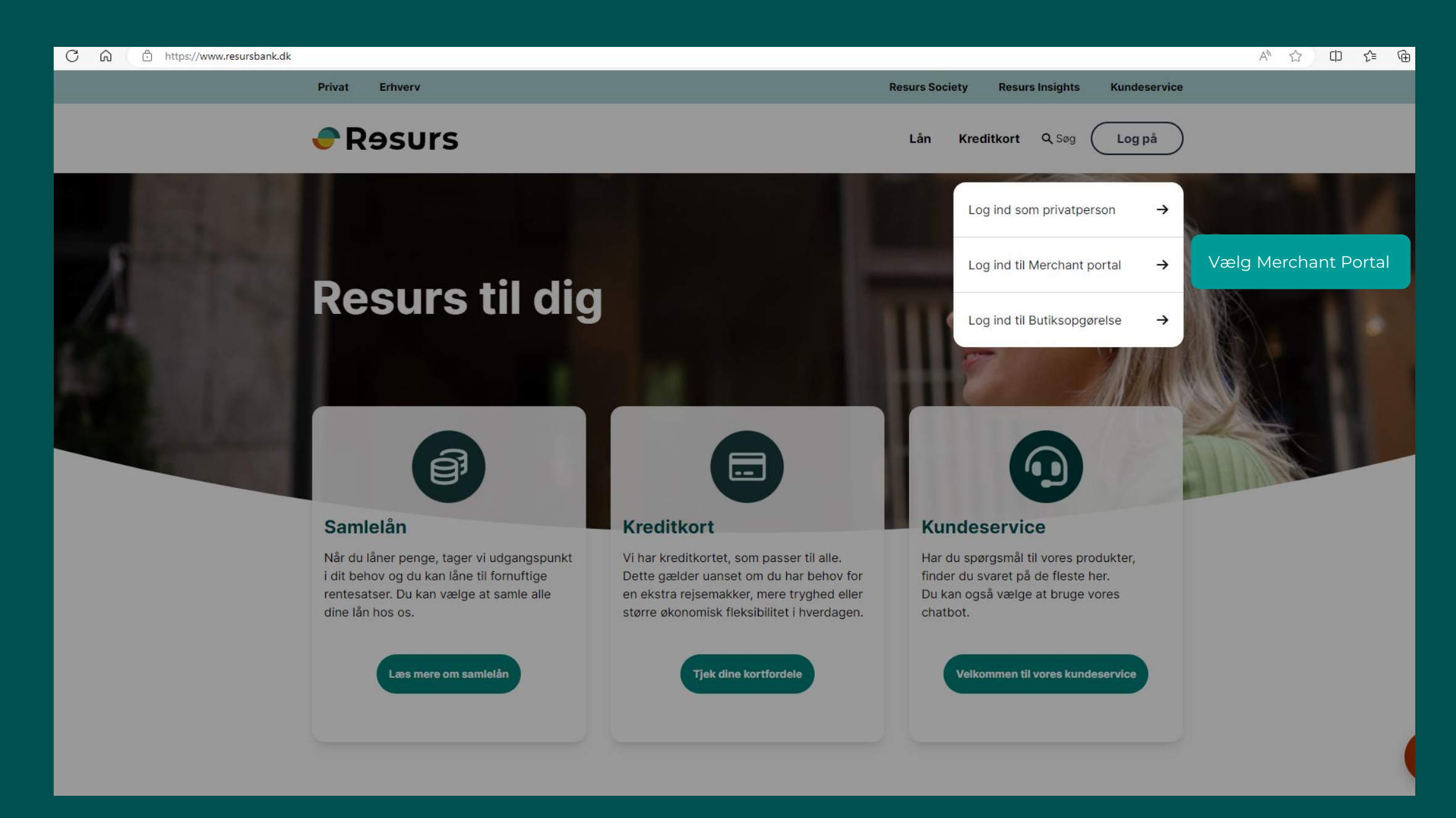

## **LOGIN**

- **1.** Under land, vælg Danmark
	- **Bemærk:** Efterlad Butiks-ID blank
- **2.** Indtast dit brugernavn, som er din e-mail
- **3.** Indtast din personlige kode
- **4.** Klik på **LOG PÅ**

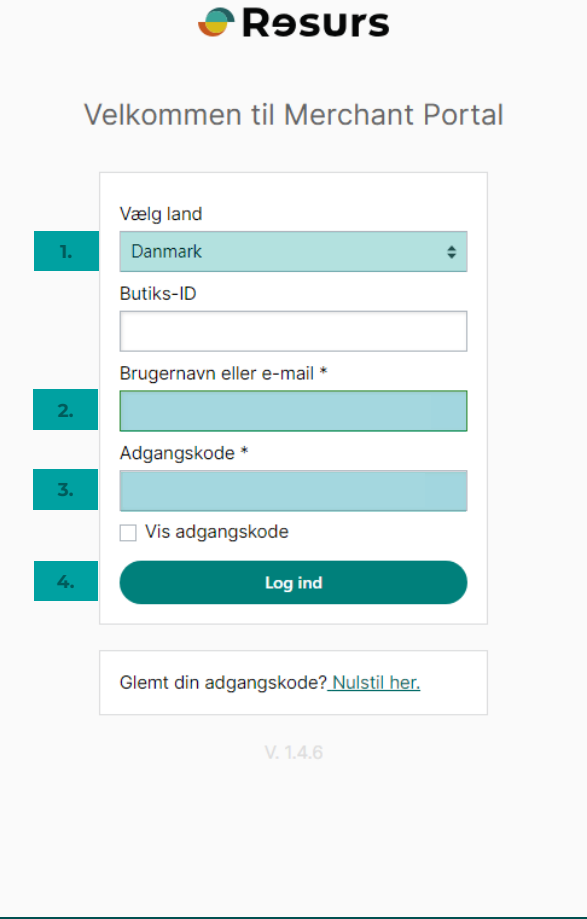

 $\int_{\text{public}}$ 

## $\leftarrow$  C  $\Omega$ https://merchantportal.resurs.com/apply/payment\_sign *<u>A</u>R* Resurs **Merchant Portal** (NEW) BETAL/ANS0G  $\bowtie$  NOTER  $\mathbb{R}^+$  $\mathbb{G}$  statistik 2 SUPPORT  $\rightarrow$ 袋 INDSTILLINGER Opret ny bruger/sælger – klik på brugere og tilføj en ny bruger $\rightarrow$ 袋 INDSTILLINGER  $\bar{\phantom{a}}$ Virksomheden **Brugerliste** Betalingsmetoder Skift butik Aktiv  $\Leftrightarrow$ Tilføj  $\star$ Brugere Søg Søg Historik Byt användarvy Brugernavn -**Rolle Navn** test@resurs.dk test test Butikschef  $1/1 \leq$  > Antal pr. side  $\begin{array}{|c|c|} \hline 20 & \bullet \end{array}$  $\mathcal{B}$

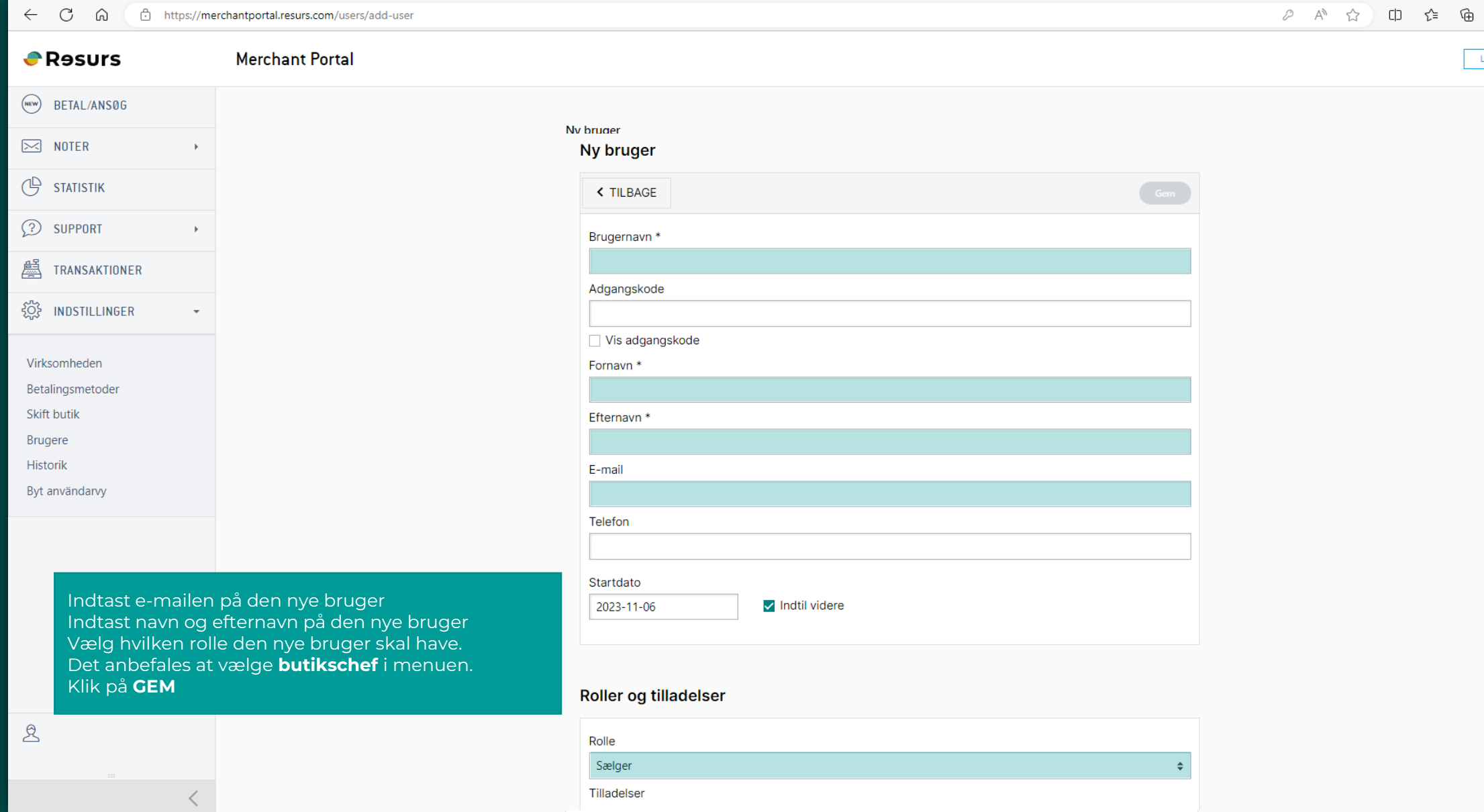

 $-L$